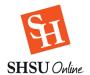

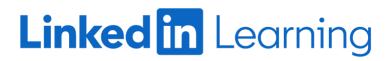

## INSTRUCTOR GUIDE: Placing LinkedIn Learning Content in a Blackboard Course

With LinkedIn Learning you can either share an **entire course** or **share a video within a course**. To start, Login to Blackboard and go to the course where you want to share the video.

1. Browse to the content area or folder in your Blackboard course where you want to place the content and select the **Partner Content** drop-down on the Action Bar.

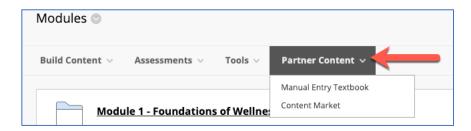

2. Select Content Market.

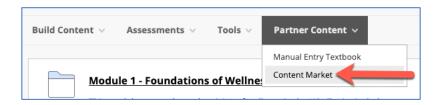

3. Select your content provider by choosing the **LinkedIn Learning** option. (You may need to click **Browse All Content Providers** to see it.

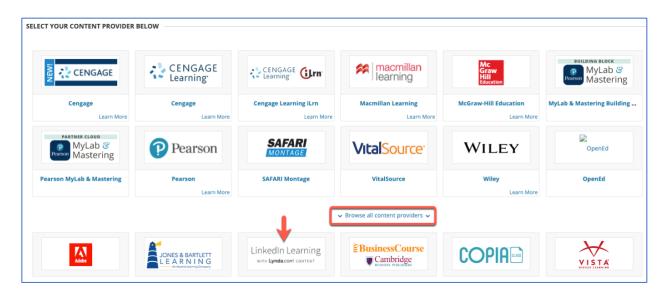

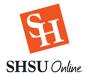

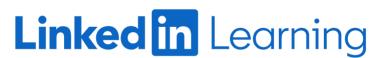

4. **Search** for the LinkedIn Learning courses you want to include and select them by clicking the box next to the videos. You can choose multiple LinkedIn Learning courses at once! No need to add them one at a time.

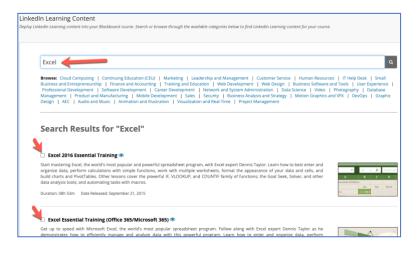

- 5. Once you have selected your video(s)/Course(s), Click **submit**. Note that it shows you how many videos you have selected.
- 6. Click Browse and select the content folder where you would like the videos to appear, choose your category, and then click **Submit**.

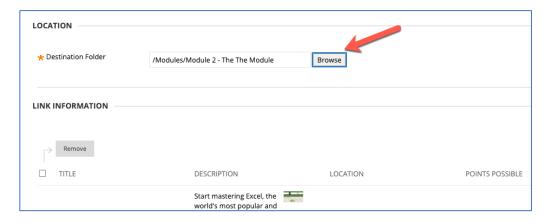

**Note**: Students need to access LinkedIn Learning via Blackboard. It is important that content is added this way. Just pasting a web link may not work for students and can result in a poor user experience.

For additional assistance, reach out to your <u>Instructional Designer</u> or contact the Support Desk at blackboard@shsu.edu or 936.294.2780.